## **[Ticket History](https://samooha.org/table-of-contents/point-of-sale-pos/pos-transactions/ticket-history/)**

Ticket History view allows user to view POS Entry (cash register) sales transaction tickets / receipts. User able to preview and print the sales tickets / receipts.

Below actions are available under "*Ticket History*":

GO View and search for ticket history (POS transaction) details

GO Preview and print the sales tickets / receipts

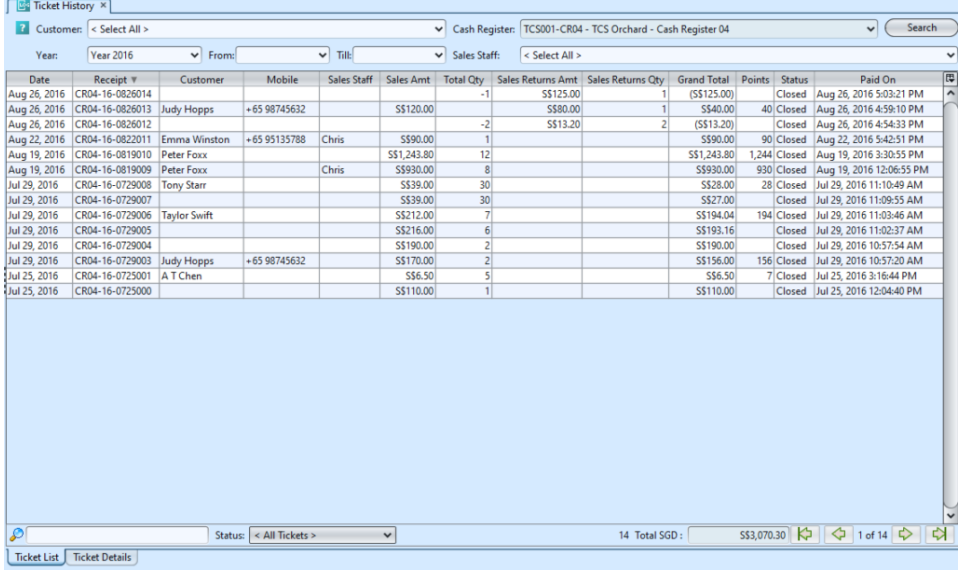

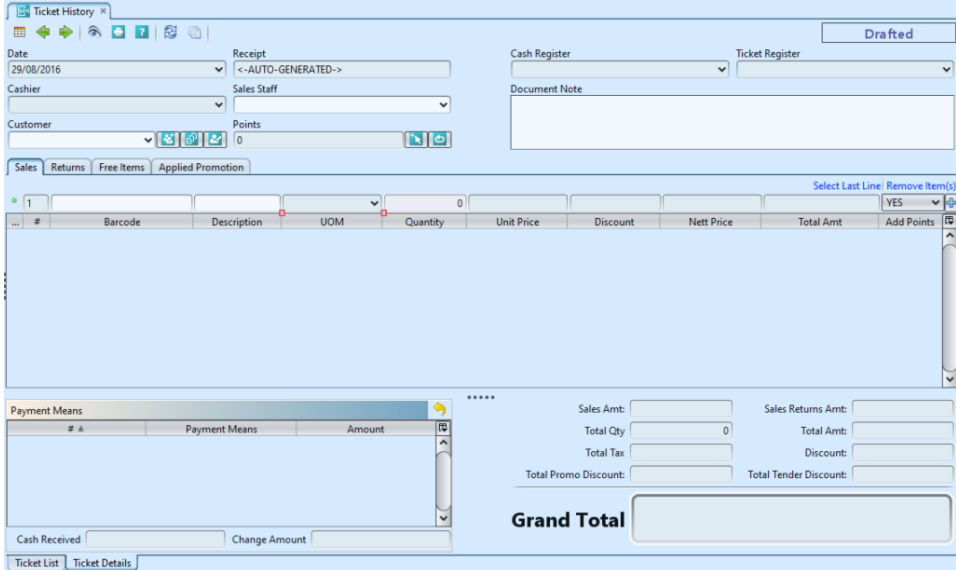

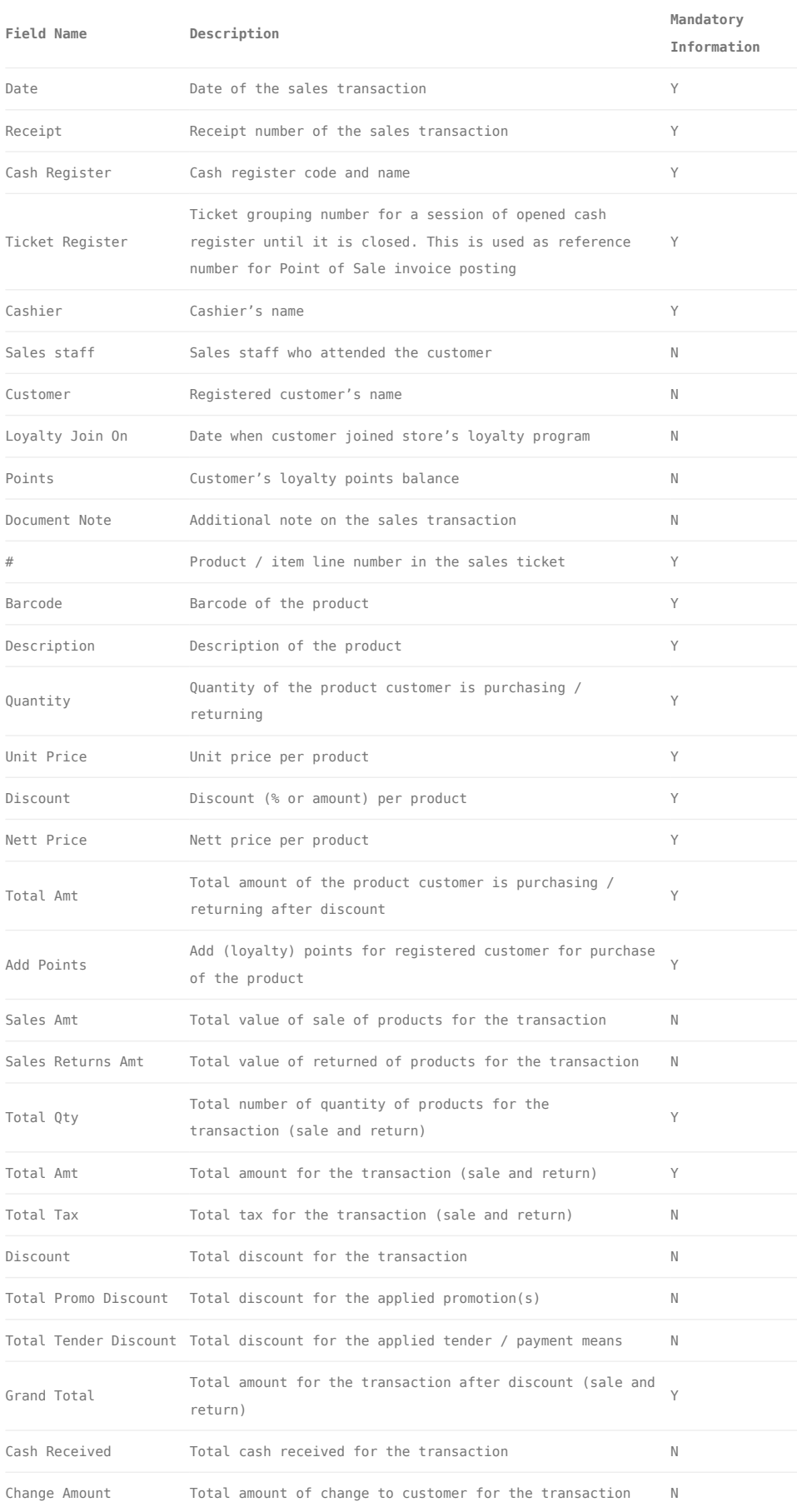

## View and Search for Ticket History (POS transaction) Details

1. Click on **"***Ticket List***"** tab at the bottom of screen

2. Enter search parameter to filter the result, or type in the search textfield at the bottom of the screen. Click *Search* button to refresh the list.

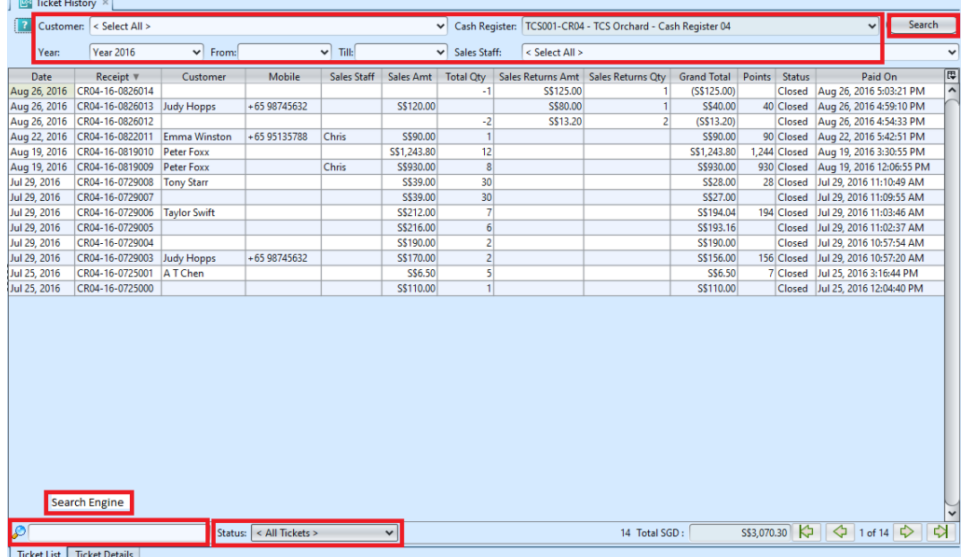

*NOTE:* If user's computer was assigned to a Cash Register, user will only able to view Ticket History from the Cash Register.

To view all Cash Registers Ticket History, user will need to un-assigned their computer from being linked with any of the Cash Register. Follow the following steps to do so:

- 1. Open [POS \(Masters\) Cash Register](https://samooha.org/table-of-contents/point-of-sale-pos/pos-masters/cash-register/)
- 2. Select the Cash Register then click *"Show Details"* button
- 3. Check if the same value in *"Assigned Mac Address"* and *"System Mac Address"*. If so click *"Clear Address"* button. This will allow user to view ALL Cash Register tickets in Ticket History.

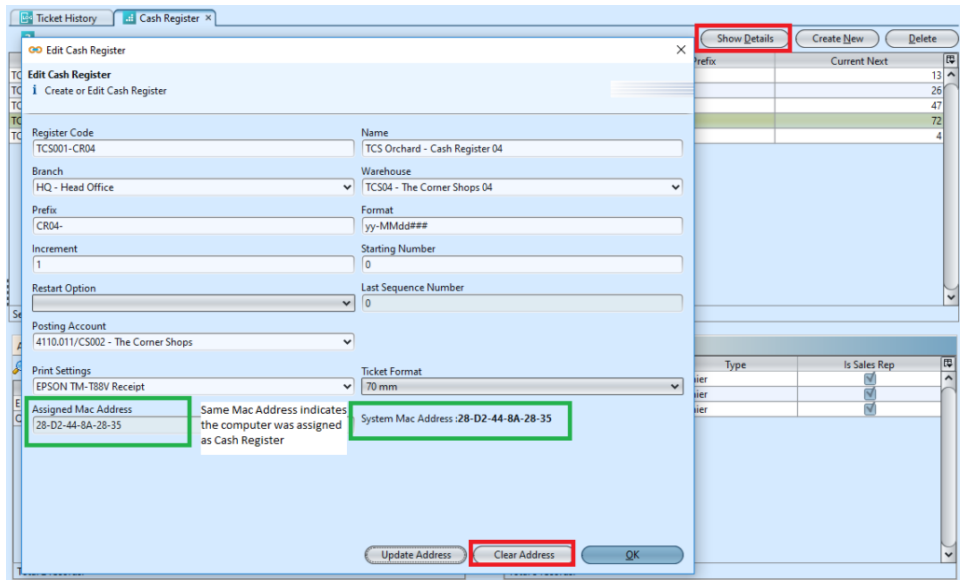

3. Result can be sorted alphabetically by clicking the fields' columns

4. Double click on transaction ticket to view from the records table, it will bring up the details for the selected transaction ticket on the form at the **"***Ticket Details***"** tab

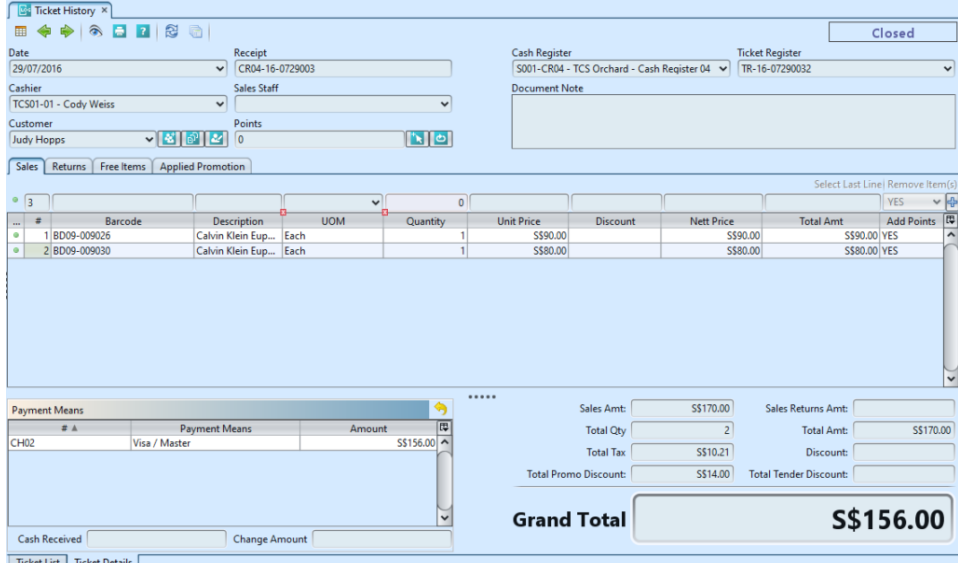

## Preview and Re-Print the Retail Sales Tickets / Receipts

1. Click on **"***Ticket List***"** tab at the bottom of screen

2. Double click on transaction ticket to view from the records table, it will bring up the details for the selected transaction ticket on the form at the

3. Click on print **b**utton, it will pop up windows with options to:

> GO Print GO Export (to PDF / Excel File) **GO** Preview CO Cancel